## MATH SUMMER PACKET

## INSTRUCTIONF FOR THE TI-NSPIRE CX CALCULATOR

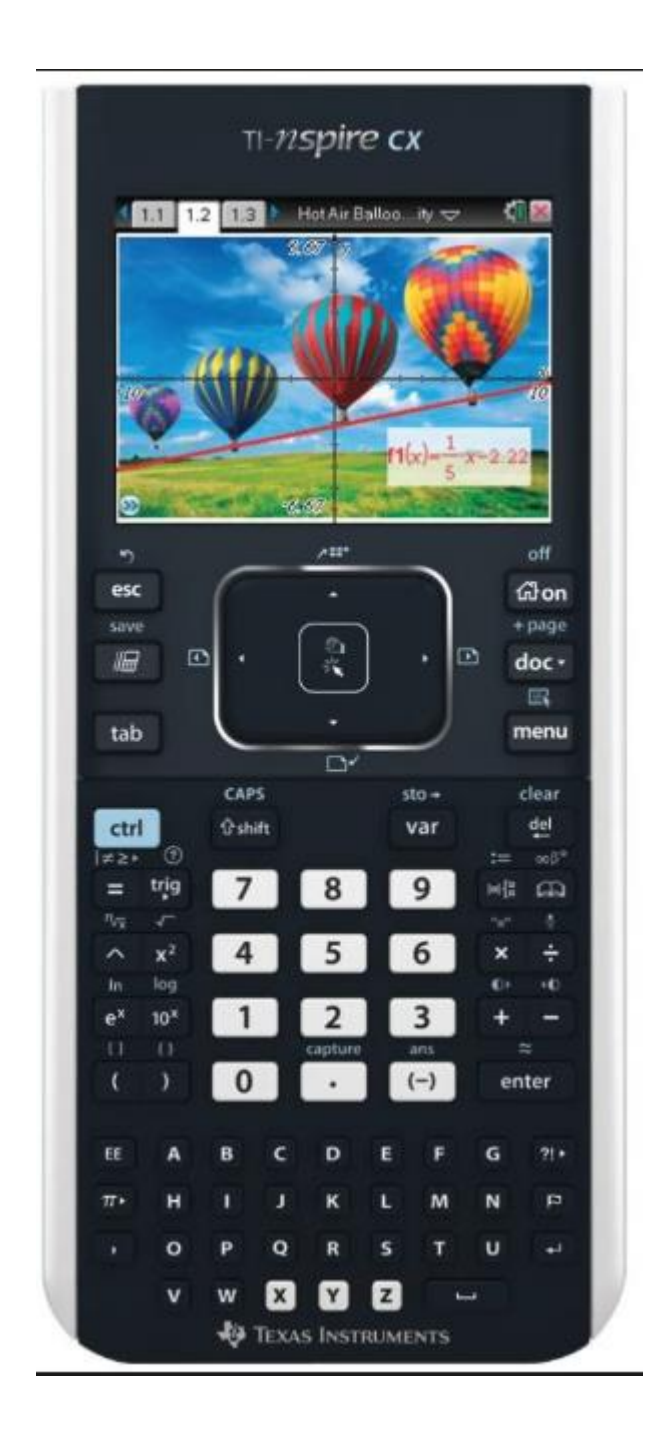

**I. Using your graphing calculator** (Keystrokes below are based on using a TI-Nspire calculator)**:** A. Be able to do **basic graphing**

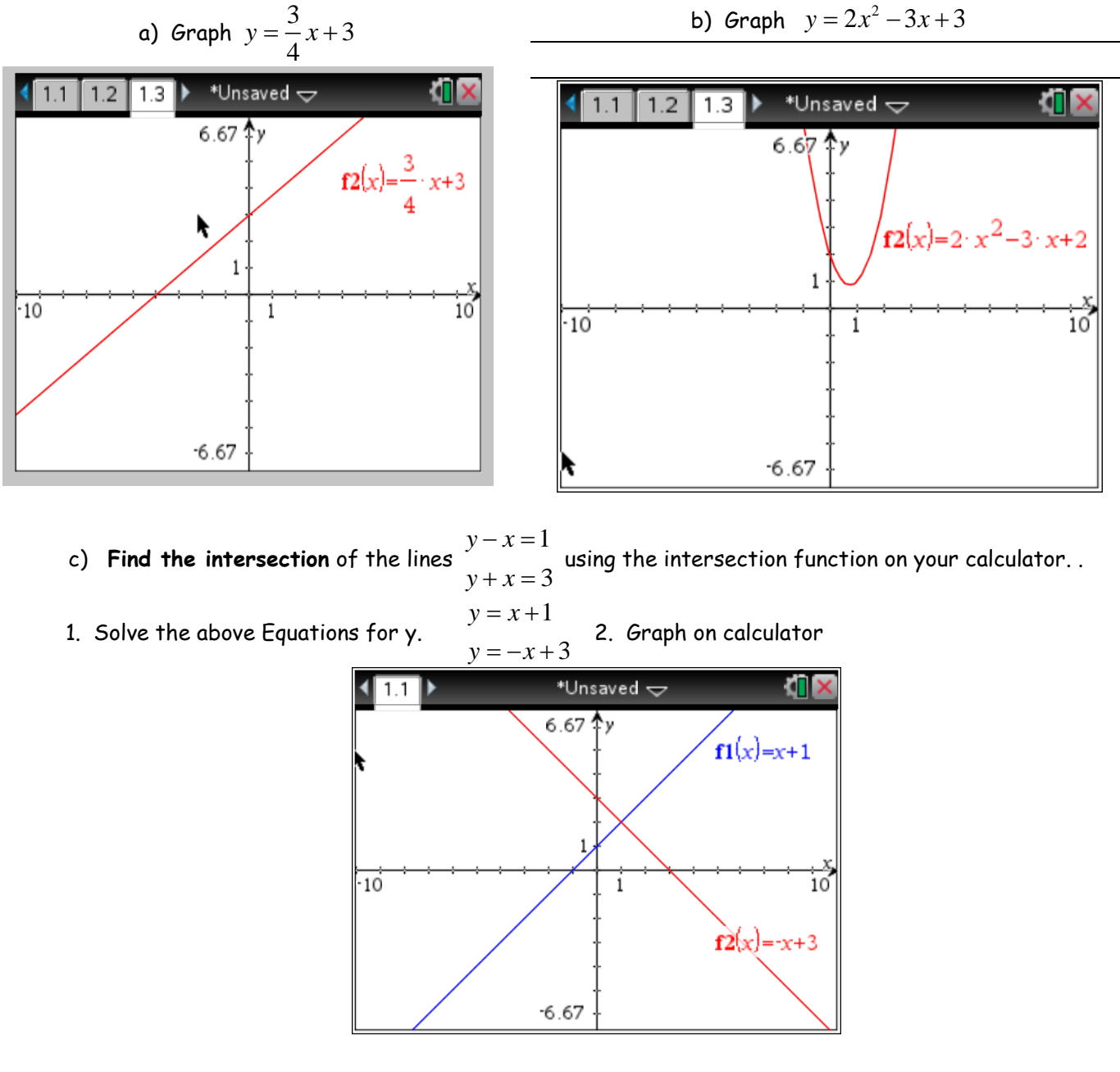

3. Press **Menu**. 4. Highlight **Analyze Graph** and **Intersection.**

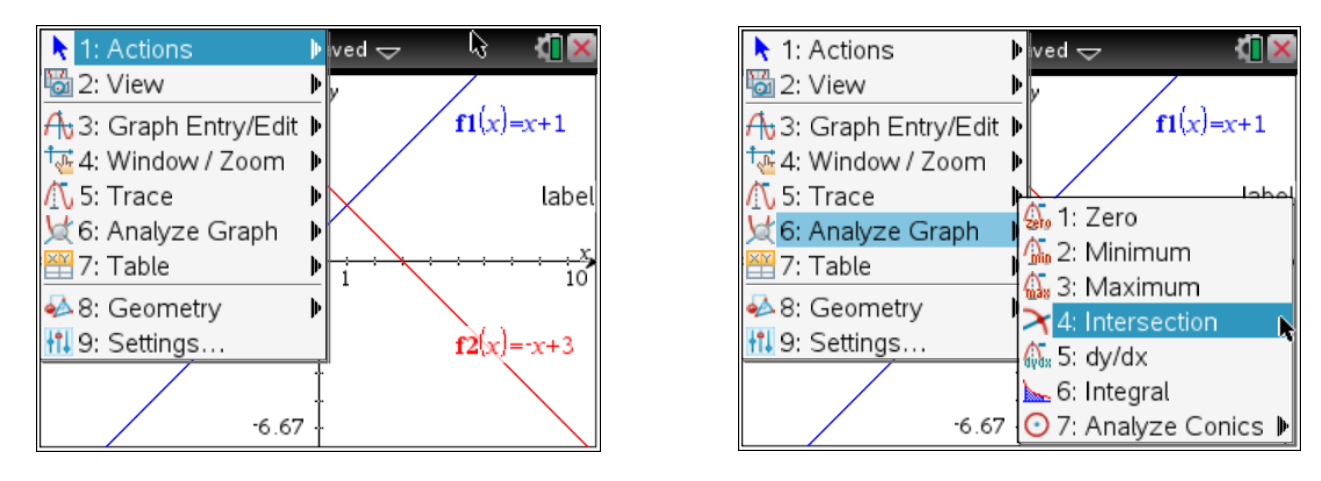

5. Using the cursor, highlight the upper and lower bounds and hit enter.

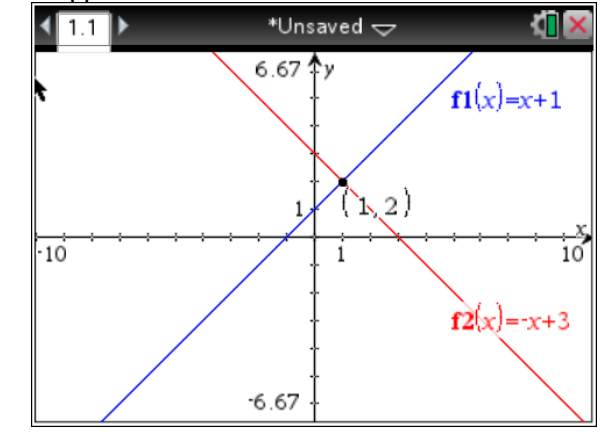

- 6. The  $x$  and  $y$  coordinates appear at the bottom of the screen. The solution to the system is  $\left( 1,2\right)$
- d) Find values **using tables**. 1. Graph the line  $y = 2x 7$  2. Access the table by pressing **menu** and **Table** or use **CNTRL T**.

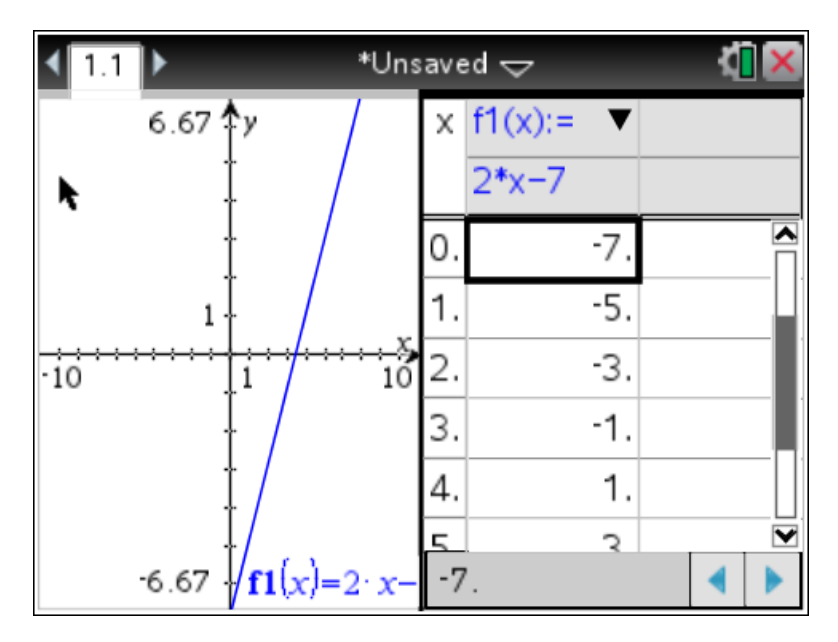

|                          | *Unsaved $\overline{\smile}$ |                                                |   |
|--------------------------|------------------------------|------------------------------------------------|---|
| 6.67 $y$                 | Χ                            | $f1(x) =$<br>$\blacktriangledown$<br>$2*x - 7$ |   |
|                          | -4                           | -15.                                           |   |
|                          | -3.                          | $-13.$                                         |   |
| $10^{2}$<br>$-10$        | -2.                          | -11.                                           |   |
|                          |                              | -9.                                            |   |
|                          | 0                            | -7.                                            |   |
|                          |                              | -도                                             | ▼ |
| 6.67 $\int f1(x)=2x-$ 4. |                              |                                                |   |

3. You can move up and down using the arrow keys while on the table.

e) To see the graph of  $f(x) = 2(x+12)^2 - 133$ , be able to **set the window manually**, using both

your knowledge of functions and of the calculator.

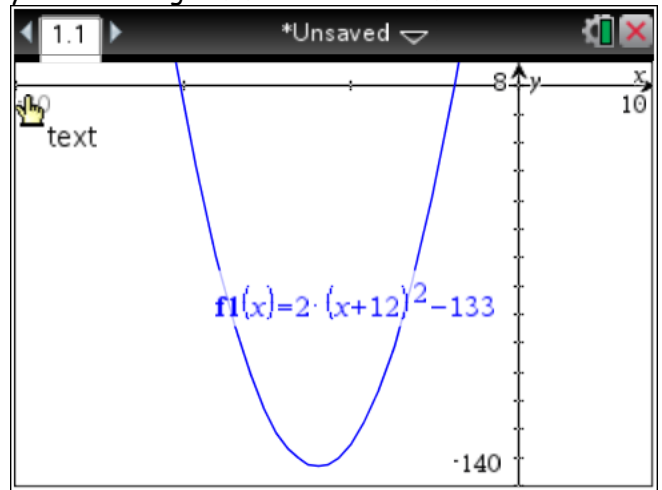

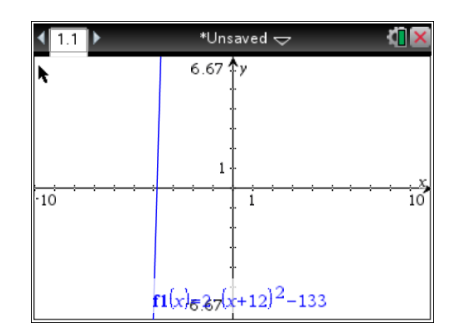

To set the window so you can see the function, go to **Menu, Window/Zoom,** and **Window Settings.** Now, set your window by changing the values to look like the ones below.

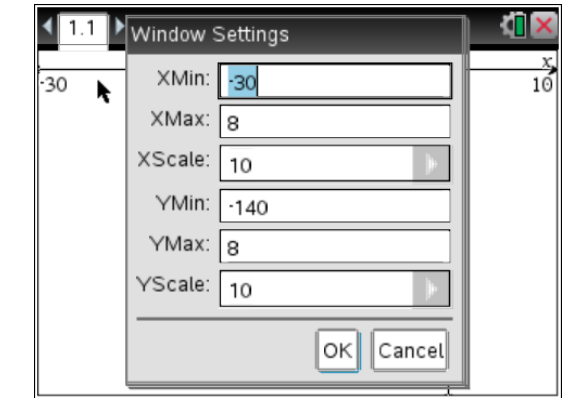

Your graph should look like the one at the left.

Be able to find the **zeros,** (also known as **roots** or **x-intercepts**) using the calculation menu.

- Problem: Find the zeros of  $f(x) = \frac{2}{3}$  $\frac{2}{3}x^2 - 2x + 6$
- 1. Enter the function into the calculator as a graph
- 2. Press **Menu, Analyze Graph,** and **Zero.**
- 3. Highlight the upper and lower bounds and hit enter.

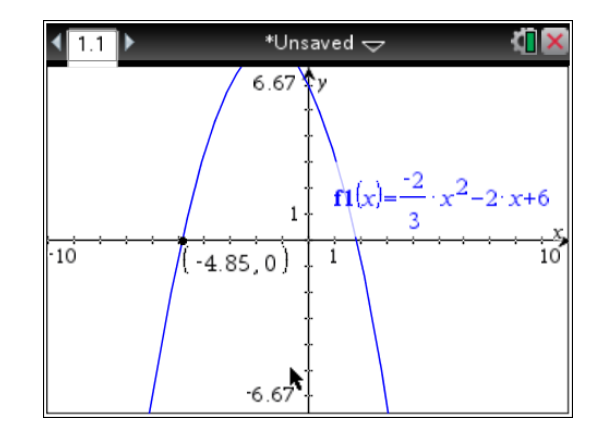

4. Repeat steps 2 and 3 to find the second zero.

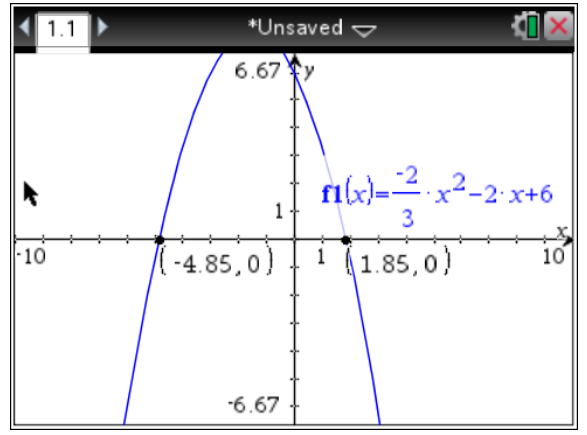

- *C.* Know how to use the **Table Set** function.
	- 1. First, use **CTRL T** to get the table visible on the screen.

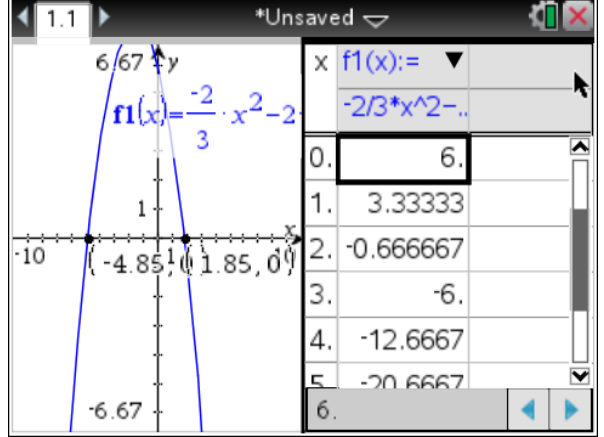

2. Access the Table Set function by pressing **Menu, Table, Edit Table Settings**. You can change the TABLE so that the x-value increases by different increments by changed the Table Step. You can also change the x-value to start with by changing Table Start.

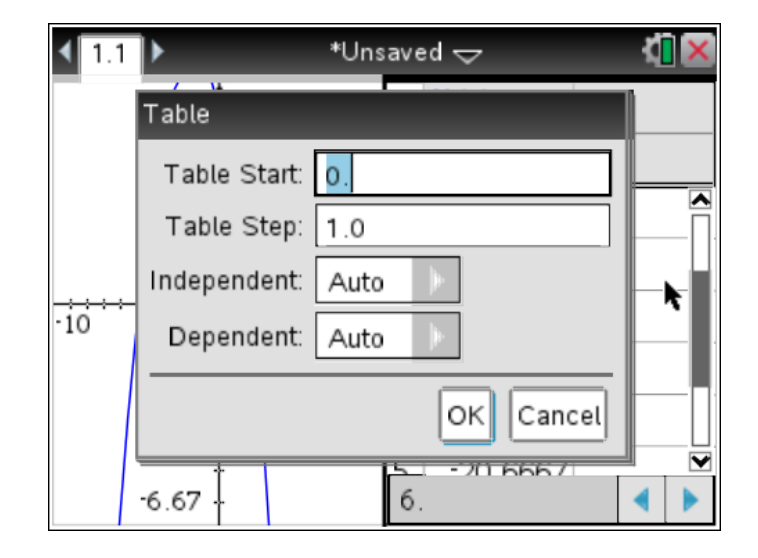